## **Types of Medication Quick Orders**

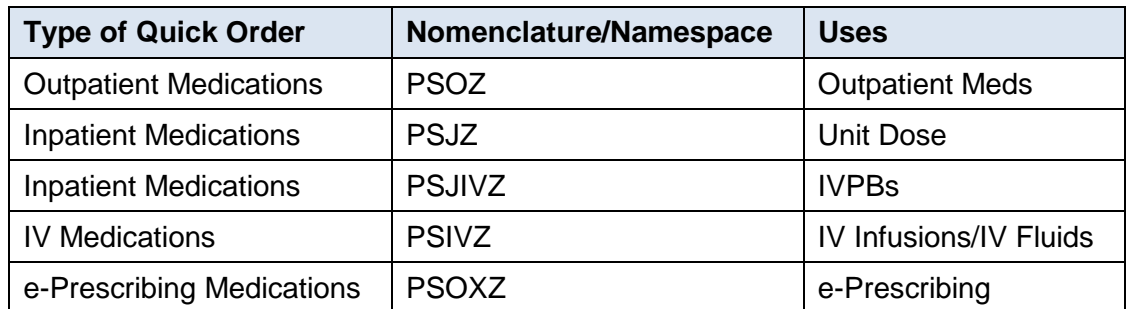

## **Pathway to Create or Modify Quick Orders and Order Menus**

Select **EHR** > **BEH** > **ORD** > **MNU** to display the **Order Menu Management** menu

## **Create and Modify Quick Orders (QOC)**

Select **QOC** to create and modify Quick Orders.

### **Outpatient Medication Quick Order**

```
Select QUICK ORDER NAME: PSOZ LISINOPRIL10MG PO DAILY 
  Are you adding PSOZ LISINOPRIL 10MG PO DAILY as a new ORDER DIALOG? No// Y (Yes) 
TYPE OF QUICK ORDER: ? 
 Answer with DISPLAY GROUP NAME 
 Do you want the entire DISPLAY GROUP List? Y (Yes) 
    Choose from: 
    ACTIVITY 
    ALLERGIES 
    CONDITION 
  CONSULTS
   DIAGNOSIS 
   DIET ADDITIONAL ORDERS 
   DIET ORDERS 
   DIET ORDERS(WR) 
   EARLY/LATE TRAYS 
   GENERAL RADIOLOGY 
    IMAGING 
    INPATIENT MEDICATIONS 
    IV MEDICATIONS 
    LABORATORY 
    NURSING 
    OUTPATIENT MEDICATIONS
```
This is the one for medications for Outpatient use.

 PRECAUTIONS PROCEDURES SUPPLIES/DEVICES TUBEFEEDINGS UNIT DOSE MEDICATIONS VITALS/MEASUREMENTS

```
TYPE OF QUICK ORDER: OUTPATIENT MEDICATIONS 
NAME: PSOZ LISINOPRIL 10MG PO DAILY Replace 
DISPLAY TEXT: Lisinopril 10mg Daily
```
*Pretty* text that will display on your menu to users.

VERIFY ORDER: Y YES

Always

```
DESCRIPTION: 
  No existing text 
   Edit? NO//
```
Use if you want, but not necessary.

Medication: LISINOP

Choosing Orderable Item here, not specific drug entry in drug file.

```
 1 LISINOPRIL SUSP,ORAL 
      2 LISINOPRIL TAB 
CHOOSE 1-2: 2 
Complex dose? NO// <ENTER>
```
May use to make a complex dose quick order (example: standard prednisone taper).

```
Choose from (or enter another):<br>1 10MG $0.047
      1 10MG $0.047<br>2 20MG $0.062
       2 20MG $0.062<br>3 30MG $0.102
      3 30MG $0.102<br>1 10MG $0.062
Dose: 1 10MG
```
These doses to choose from are coming from all the doses entered in drug file for each entry that is tied to the orderable item you selected. You can free text in here, but then other things like calculating day supply won't work. Try to avoid any free text.

Route: ORAL// <ENTER>

Default associated with orderable item.

Schedule: DAILY// <ENTER>

Default associated with orderable item.

Patient Instructions: FOR HIGH BLOOD PRESSURE <ENTER>

Default associated with orderable item.

```
Include Patient Instructions in Sig? YES// <ENTER> 
Chronic Med?// YES 
Dispense as Written?// 
Days Supply: 30 
Quantity (TAB): 30
```

```
Refills (0-3): 11 
Pick Up: WINDOW// <ENTER>
```
Most common.

```
Choose from:<br>W
    W WINDOW<br>M MAIL
    M MAIL<br>C ADMIN
    C ADMINISTERED IN CLINIC<br>E ELECTRONIC
                  E ELECTRONIC
```
Enter if the patient is to receive this medication by mail, at the window, electronically or in the clinic.

Pharmacy://

Specific to e-Prescribing, recommended *not* to default to a specific pharmacy.

```
SureScripts Pharmacy Information 
 Edit? No//
```
Specific to e-Prescribing.

APSP REFILL REQUEST entry//

Specific to e-Prescribing.

```
Priority: ROUTINE// <ENTER>
```
Most common probably have other mechanisms for ASAP and STAT order communication.

 Choose from: ASAP DONE

Never use this – "Done doesn't do".

```
 ROUTINE 
    STAT 
Enter the urgency of this order. 
Comments: Edit? No
```
This field can be used to populate the comments field in the quick order dialog.

Indication://

Recommended *not* to default to a specific indication.

Indication ICD9://

Recommended *not* to default to a specific indication.

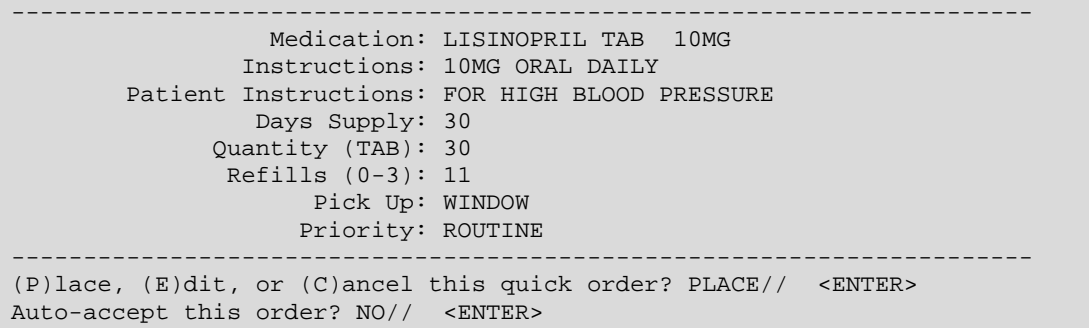

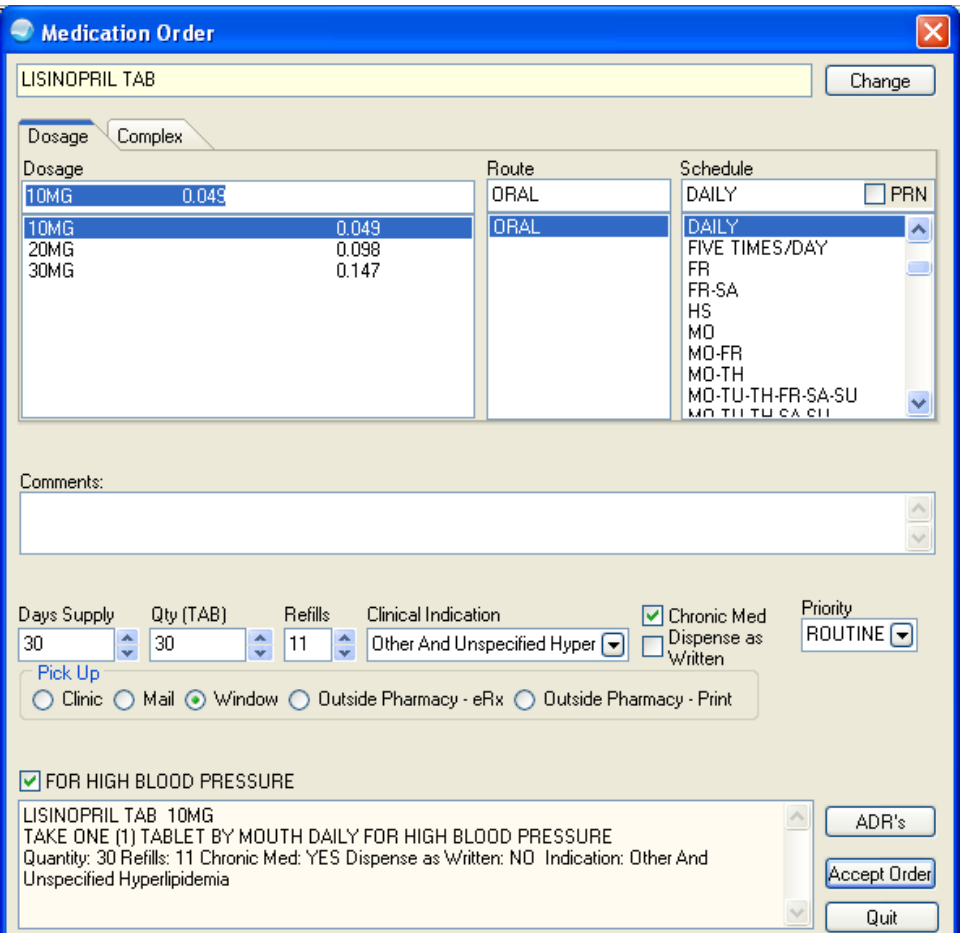

Figure 1: Medication Order dialog

**e-Prescribed Medication Quick Order**

```
Select QUICK ORDER NAME: PSOXZ ENALAPRIL 10MG PO DAILY 
  Are you adding PSOXZ ENALAPRIL 10MG PO DAILY as 
    a new ORDER DIALOG? No// Y (Yes) 
TYPE OF QUICK ORDER: ? 
 Answer with DISPLAY GROUP NAME 
 Do you want the entire DISPLAY GROUP List? Y (Yes) 
   Choose from:
```
 ACTIVITY ALLERGIES CONDITION CONSULTS DIAGNOSIS DIET ADDITIONAL ORDERS DIET ORDERS DIET ORDERS(WR) EARLY/LATE TRAYS GENERAL RADIOLOGY IMAGING INPATIENT MEDICATIONS IV MEDICATIONS LABORATORY NURSING OUTPATIENT MEDICATIONS

This is the one for medications for Outpatient use.

 PRECAUTIONS PROCEDURES SUPPLIES/DEVICES TUBEFEEDINGS UNIT DOSE MEDICATIONS VITALS/MEASUREMENTS TYPE OF QUICK ORDER: OUTPATIENT MEDICATIONS NAME: PSOXZ ENALAPRIL 10MG PO DAILY Replace DISPLAY TEXT: Enalapril 10mg Daily

*Pretty* text that will display on your menu to users.

VERIFY ORDER: Y YES

Always.

```
DESCRIPTION: 
   No existing text 
   Edit? NO//
```
Use if you want, but not necessary.

Medication: ENALAP

Choosing Orderable Item here, not specific drug entry in drug file.

```
 1 ENALAPRIL TAB 
CHOOSE 1-2: 1 
Complex dose? NO// <ENTER>
```
May use to make a complex dose quick order (ex: standard prednisone taper).

```
Choose from (or enter another):<br>1 2.5MG $0.0214451 2.5MG<br>2 5MG
    2 5MG $0.02361<br>3 10MG $0.02615
 3 10MG $0.02615 
 4 15MG $0.07083 
     5 20MG $0.0523 
     6 30MG $0.07845
```
7 40MG \$0.1046<br>: 3 10MG \$0.02615  $Dose: 3 10MG$ 

These doses to choose from are coming from all the doses entered in drug file for each entry that is tied to the orderable item you selected. You can free text in here, but then other things like calculating day supply won't work. Try to avoid any free text.

Route: ORAL// <ENTER>

Default associated with orderable item.

Schedule: DAILY// <ENTER>

Default associated with orderable item.

Patient Instructions: FOR HIGH BLOOD PRESSURE <ENTER>

Default associated with orderable item.

```
Include Patient Instructions in Sig? YES// <ENTER> 
Chronic Med?// YES 
Dispense as Written?// 
Days Supply: 30 
Quantity (TAB): 30 
Refills (0-3): 11 
Pick Up: ELECTRONIC// <ENTER>
```
Most common.

```
Choose from:<br>W
    W WINDOW<br>M MAIL
    M MAIL<br>C ADMII
    C ADMINISTERED IN CLINIC<br>E ELECTRONIC
                E ELECTRONIC 
Enter if the patient is to receive this medication by mail, at the window, 
electronically or in the clinic. 
Pharmacy://
```
Specific to e-Prescribing, recommended *not* to default to a specific pharmacy.

```
SureScripts Pharmacy Information 
 Edit? No//
```
Specific to e-Prescribing.

APSP REFILL REQUEST entry//

Specific to e-Prescribing.

Priority: ROUTINE// <ENTER>

Most common probably have other mechanisms for ASAP and STAT order communication.

 Choose from: ASAP DONE

Never use this – "Done doesn't do".

```
 ROUTINE 
    STAT 
Enter the urgency of this order. 
Comments: Edit? No
```
This field can be used to populate the comments field in the quick order dialog.

Indication://

Recommended *not* to default to a specific indication.

```
Indication ICD9://
```
Recommended *not* to default to a specific indication.

```
----------------------------------------------------------------------- 
                   Medication: ENALAPRIL TAB 10MG 
                 Instructions: 10MG ORAL DAILY 
         Patient Instructions: FOR HIGH BLOOD PRESSURE 
                  Days Supply: 30 
               Quantity (TAB): 30 
                Refills (0-3): 11 
                     Pick Up: WINDOW 
                     Priority: ROUTINE 
----------------------------------------------------------------------- 
(P)lace, (E)dit, or (C)ancel this quick order? PLACE// <ENTER> 
Auto-accept this order? NO// <ENTER>
```
Never auto-accept.

# **Medication Quick Orders Script**

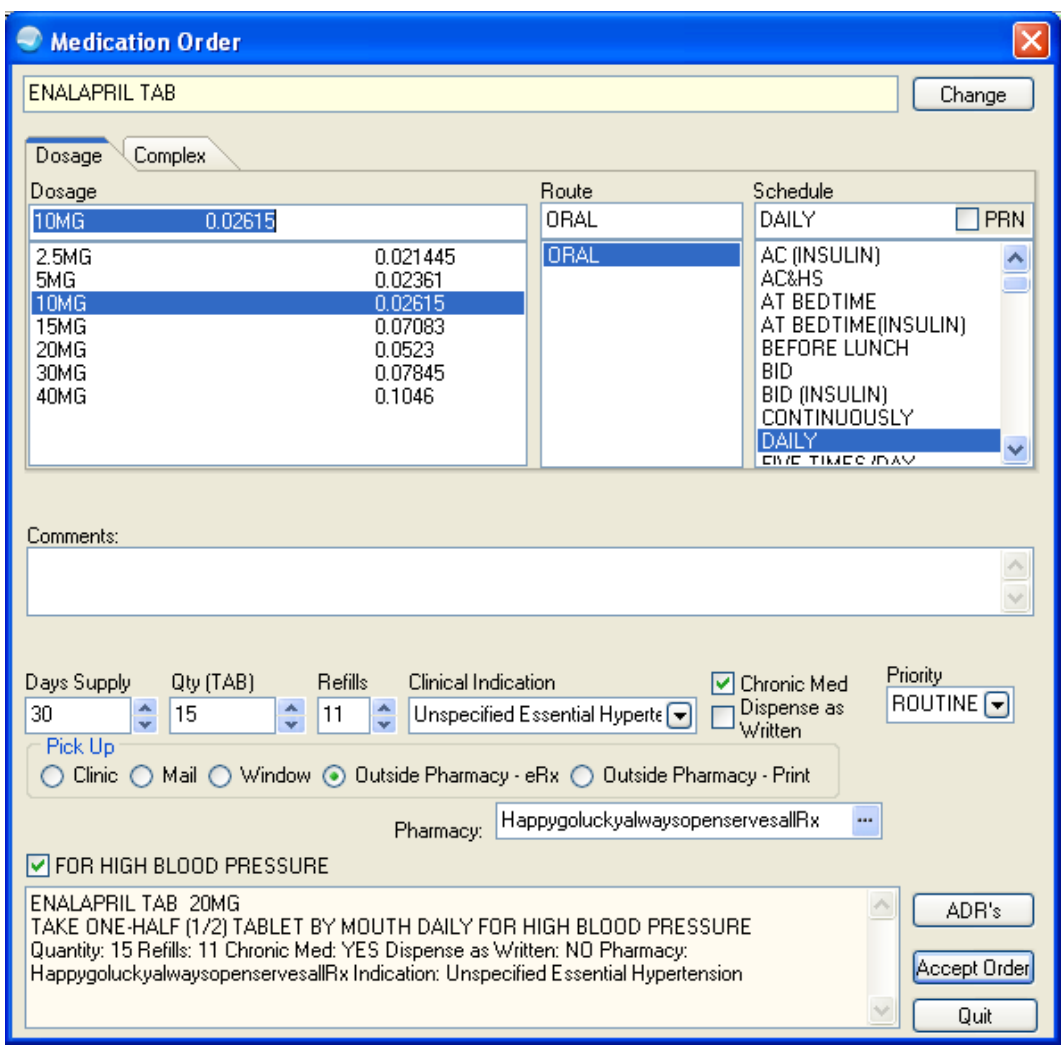

Figure 2: Medication Order dialog

#### **Inpatient Medication Quick Order**

```
Select QUICK ORDER NAME: PSJZ AMLODIPINE 10MG PO DAILY 
 Are you adding 'PSJZ AMLODIPINE 10MG PO DAILY' as 
   a new ORDER DIALOG? No// Y (Yes) 
TYPE OF QUICK ORDER: ?? 
Choose from: 
  ACTIVITY 
  ALLERGIES 
  CONDITION 
  CONSULTS 
  DIAGNOSIS 
  DIET ADDITIONAL ORDERS 
  DIET ORDERS 
  EARLY/LATE TRAYS 
  GENERAL RADIOLOGY 
  IMAGING 
  INPATIENT MEDICATIONS
```
This is the one for medications for Inpatient Use.

 IV MEDICATIONS LABORATORY **NURSING**  OUTPATIENT MEDICATIONS PRECAUTIONS PROCEDURES SUPPLIES/DEVICES TUBEFEEDINGS '^' TO STOP: TYPE OF QUICK ORDER: INPATIENT MEDICATIONS NAME: PSJZ AMLODIPINE 10MG PO DAILY Replace DISPLAY TEXT: Amlodipine 10mg PO Daily

*Pretty* text that will display on your menu to users.

VERIFY ORDER: y YES

Always.

DESCRIPTION:

Use if you want, but not necessary.

 No existing text Edit? NO// ENTRY ACTION: Medication: AMLODIPINE TAB

Choosing Orderable Item here, not specific drug entry in drug file.

```
Complex dose? NO// 
Choose from (or enter another): 
1 5MG $0.718
2 10MG $1.436
Dose: 2 10MG $1.436
Route: ORAL//
```
Default associated with orderable item.

Schedule: DAILY//

Default associated with orderable item.

Give additional dose NOW? NO//

Local decision.

Priority: ROUTINE// Comments:

Shows in Order Dialog.

```
 No existing text 
 Edit? No// 
------------------------------------------------------------------------------- 
                 Medication: AMLODIPINE TAB 
                Instructions: 10MG ORAL DAILY 
                  Priority: ROUTINE 
-------------------------------------------------------------------------------
```

```
(P)lace, (E)dit, or (C)ancel this quick order? PLACE// 
Auto-accept this order? NO// <ENTER>
```

| $\boldsymbol{\times}$<br>0<br><b>Medication Order</b>                                                     |                            |                                     |                                                                                                    |                               |
|----------------------------------------------------------------------------------------------------|----------------------------|-------------------------------------|----------------------------------------------------------------------------------------------------|-------------------------------|
| AMLODIPINE TAB                                                                                            |                            |                                     |                                                                                                    | Change                        |
| Dosage<br>Complex<br>Dosage<br>1.738<br>10MG<br>2.5MG<br>2.5MG<br>5MG<br>0.869<br>7.5MG<br>10MG<br>1.738  | 0.6405<br>0.6405<br>1.9215 | Route<br><b>ORAL</b><br><b>ORAL</b> | Schedule<br>DAILY<br>AC (INSULIN)<br>AC&HS<br>AT BEDTIME<br>AT BEDTIME(INSULIN)<br>BEFORE LUNCH<br><b>BID</b><br>BID (INSULIN) | $\Box$ PRN<br>۸<br>۰          |
| CONTINUOUSLY<br><b>DAILY</b><br>v<br><b>EIVE TIMES IDAY</b><br>Comments:                                  |                            |                                     |                                                                                                    |                               |
| Priority<br>Expected First Dose: TODAY 13-Dec-2011@12:00 pm<br><b>ROUTINE</b><br>Give Additional Dose Now |                            |                                     |                                                                                                    |                               |
| AMLODIPINE TAB<br>10MG PO DAILY                                                                           |                            |                                     | $\curvearrowright$<br>$\vee$                                                                                                   | ADR's<br>Accept Order<br>Quit |

Figure 3: Medication Order dialog

#### **IVPB Medication Quick Order**

```
Select QUICK ORDER NAME: PSJIVZ CEFAZOLIN 1GM IVPB Q8H 
 Are you adding 'PSJIVZ CEFAZOLIN 1GM IVPB Q8H' as 
   a new ORDER DIALOG? No// Y (Yes) 
TYPE OF QUICK ORDER: ?? 
Choose from: 
  ACTIVITY 
  ALLERGIES 
  CONDITION 
  CONSULTS
```
 DIAGNOSIS DIET ADDITIONAL ORDERS DIET ORDERS EARLY/LATE TRAYS GENERAL RADIOLOGY IMAGING INPATIENT MEDICATIONS

This is the one for medications for Inpatient Use.

```
 IV MEDICATIONS 
   LABORATORY 
   NURSING 
   OUTPATIENT MEDICATIONS 
  PRECAUTIONS 
  PROCEDURES 
  SUPPLIES/DEVICES 
  TUBEFEEDINGS 
   '^' TO STOP: 
TYPE OF QUICK ORDER: INPATIENT MEDICATIONS 
NAME: PSJIVZ CEFAZOLIN 1GM IVPB Q8H Replace 
DISPLAY TEXT: Cefazolin 1gm IVPB Q8H
```
*Pretty* text that will display on your menu to users.

VERIFY ORDER: y YES

Always.

DESCRIPTION:

Use if you want, but not necessary.

```
 No existing text 
 Edit? NO// 
ENTRY ACTION: 
Medication: CEFAZOLIN (ANCEF) INJ
```
Choosing Orderable Item here, not specific drug entry in drug file.

```
Complex dose? NO// 
Choose from (or enter another):<br>1 1GM/1VIAL $0.143
 1 1GM/1VIAL $0.143 
 2 2GM/2VIAL $0.286 
Dose or Rate: 1 1GM/1VIAL $0.143
   ...OK? YES// 
Route: IV PIGGYBACK//
```
Default associated with orderable item.

Schedule: Q8H//

Default associated with orderable item.

Give additional dose NOW? NO//

Local decision.

Priority: ROUTINE// Comments:

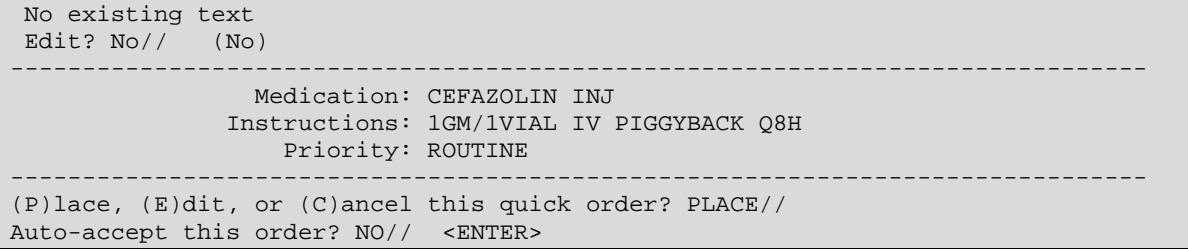

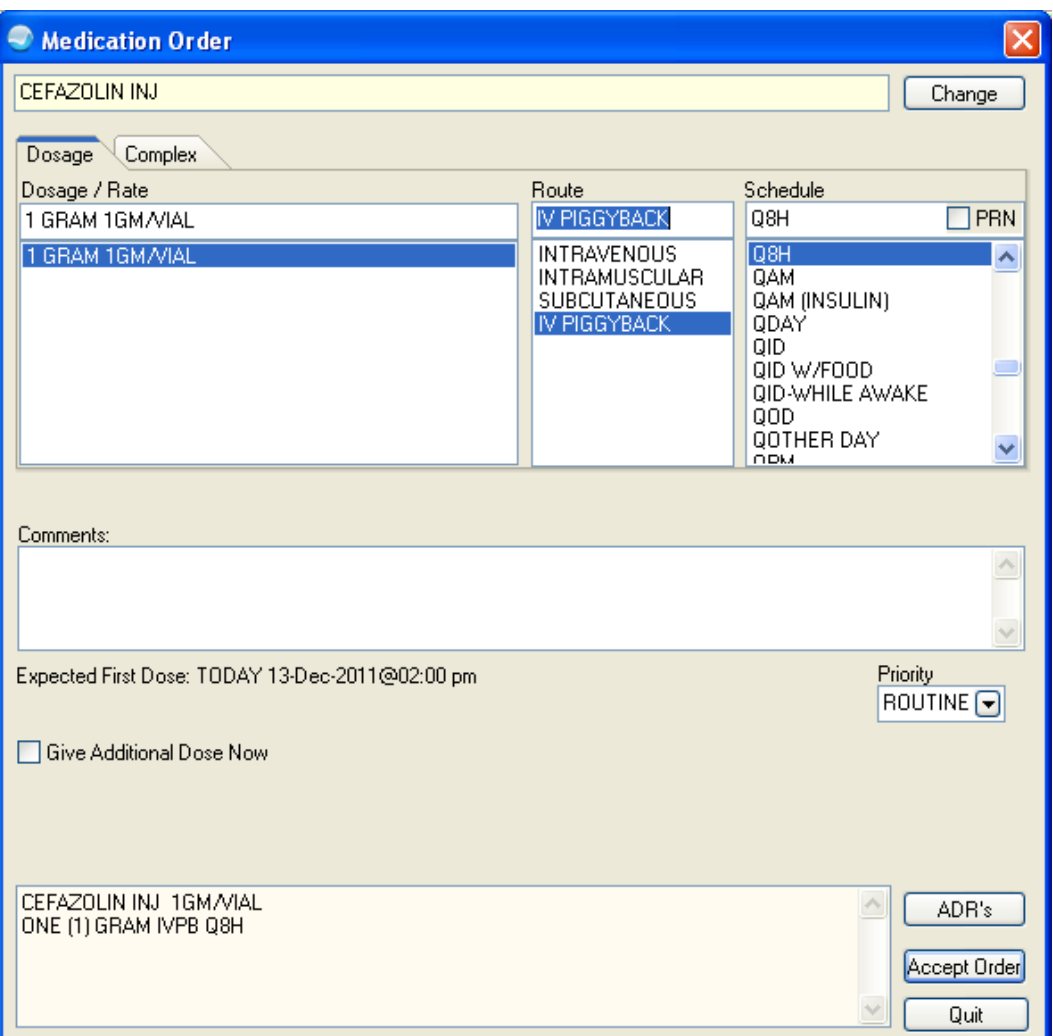

Figure 4: Medication Order dialog

### **IV Medication Quick Order**

```
 Select QUICK ORDER NAME: PSIVZ SODIUM CHLORIDE 0.9% 1000ML 
 Are you adding 'PSIVZ SODIUM CHLORIDE 0.9% 1000ML' as a new ORDER DIALOG? No// 
Y (Yes) 
TYPE OF QUICK ORDER: ?? 
Choose from: 
   ACTIVITY 
   ALLERGIES
```
 CONDITION CONSULTS DIAGNOSIS DIET ADDITIONAL ORDERS DIET ORDERS EARLY/LATE TRAYS GENERAL RADIOLOGY IMAGING INPATIENT MEDICATIONS IV MEDICATIONS

This is the one for medications for Inpatient (IV) use.

 LABORATORY **NURSING**  OUTPATIENT MEDICATIONS PRECAUTIONS PROCEDURES SUPPLIES/DEVICES TUBEFEEDINGS '^' TO STOP: TYPE OF QUICK ORDER: IV MEDICATIONS NAME: PSIVZ SODIUM CHLORIDE 0.9% 1000ML Replace DISPLAY TEXT: Sodium Chloride 0.9% 1000mL

*Pretty* text that will display on your menu to users.

VERIFY ORDER: Y YES DESCRIPTION:

Use if you want, but not necessary.

```
 No existing text 
  Edit? NO// 
ENTRY ACTION: 
Solution: sodium chlor
```
Choosing Orderable Item here, not specific drug entry in drug file.

```
 1 SODIUM CHLORIDE 0.45% INJ 
     2 SODIUM CHLORIDE 0.9% INJ 
    CHOOSE 1-2: 2 SODIUM CHLORIDE 0.9% INJ SODIUM CHLORIDE 0.9% 1000ML 
Choose from: 
 1000 
Volume (in ml): 1000// 
Additive:
```
Optional.

Infusion Rate:

Optional.

Schedule:

Not used.

```
Priority: ROUTINE// 
Provider Comments: 
 No existing text
```
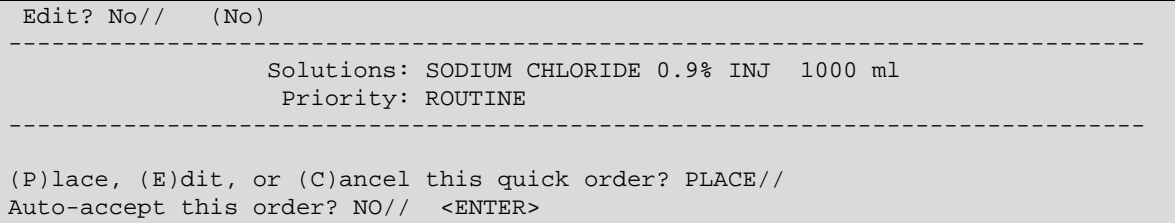

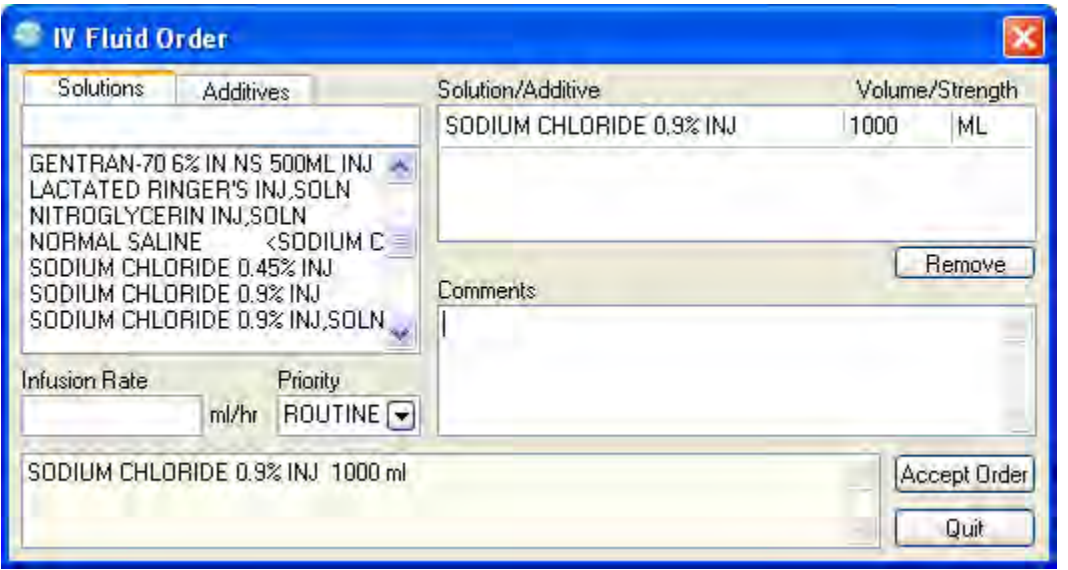

Figure 5: IV Fluid Order dialog

# **Create/Modify Order Sets (SET)**

```
Order Menu Management 
  ACT Create/Modify Actions<br>DIS Enable/Disable Order
  DIS Enable/Disable Order Dialogs<br>GEN Create/Modify Generic Orders
  GEN Create/Modify Generic Orders<br>LST List Primary Order Menus
  LST List Primary Order Menus<br>MNU Create/Modify Order Menus
  MNU Create/Modify Order Menus<br>OIC Create/Modify Orderable I
         Create/Modify Orderable Items
  PAR Menu Parameters ...<br>PMT Create/Modify Promp
  PMT Create/Modify Prompts<br>PRI Assign Primary Order
         Assign Primary Order Menu
   PRT Convert Protocols 
   QOC Create/Modify Quick Orders 
   QOR Create/Modify QO Restrictions 
   SET Create/Modify Order Sets 
   SRC Search/Replace Components 
   SRO Search/Replace Orderables 
Select Order Menu Management Option: SET Enter/edit order sets 
Select ORDER SET NAME: PSOZSET H PYLORI TREATMENT 
 Are you adding 'PSOZSET H PYLORI TREATMENT' as a new ORDER DIALOG? No// Y (Yes)
```

```
Do you wish to copy an existing order set? YES// NO 
NAME: PSOZSET H PYLORI TREATMENT Replace 
DISPLAY TEXT: H Pylori Treatment Protocol
```
*Pretty* text that will display on your menu to users.

```
DESCRIPTION: 
ENTRY ACTION: 
EXIT ACTION: 
Select COMPONENT SEQUENCE#: 1 
SEQUENCE: 1// 
ITEM: PSOZ AMO 
    1 PSOZ AMOX/CLAVULANTE SUSP 250MG/5ML 
    2 PSOZ AMOXICILLIAN 500MG 8HRS 
     3 PSOZ AMOXICILLIN 1G BID HPYLORI 
     4 PSOZ AMOXICILLIN 2000MG DENTAL DOSE 
     5 PSOZ AMOXICILLIN 250MG TID (10 DAYS) 
Press <RETURN> to see more, '^' to exit this list, OR 
CHOOSE 1-5: 3 PSOZ AMOXICILLIN 1G BID HPYLORI 
Select COMPONENT SEQUENCE#: 2 
SEQUENCE: 2// 
ITEM: PSOZ CLARITHROMYCIN HPYLORI 
Select COMPONENT SEQUENCE#: 3 
SEQUENCE: 3// 
ITEM: PSOZ OMEPRAZOLE HYPYLORI
```
## **Create/Modify Order Menus (MNU)**

• Select **MNU** to create and modify Order Menus.

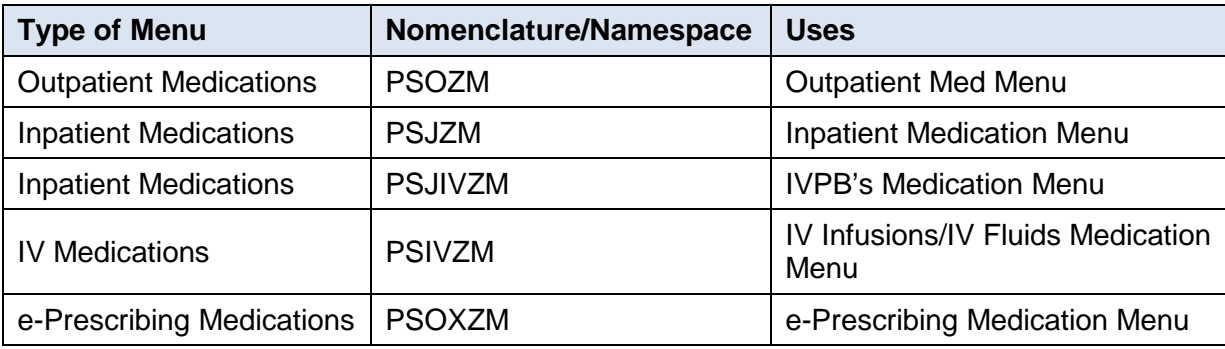

```
Select ORDER MENU: PSOZM TEST HYPERTENSION MEDS 
Are you adding 'PSOZM TEST HYPERTENSION MEDS' as 
  a new ORDER DIALOG? No// Y (Yes) 
Do you wish to copy an existing menu? YES// NO 
DISPLAY TEXT: TEST Hypertension Meds
```
*Pretty* text that will display on your menu to users.

DESCRIPTION:  $1$ 

Use if you want, but not necessary.

COLUMN WIDTH: 40

Typing "40" allows for two Columns, "26" allows for three columns.

MNEMONIC WIDTH: <ENTER>

This field allows the width of item mnemonics to be varied; the default value is 5.

PATH SWITCH: Y YES ENTRY ACTION: <ENTER>

This may or may not appear on your system, but never enter anything here.

EXIT ACTION: <ENTER>

This may or may not appear on your system, but never enter anything here.

- Actions Within an Order Menu
	- − Add (enter row and column to place quick order on the menu)
	- − Remove
	- − Edit
	- − Toggle Display (changes from display text vs. actual order; i.e., Lisinopril 10mg PO Daily vs. PSOZ Lisinopril 10mg Daily)
	- − Assign to User
	- − Order Dialogs (can create quick orders from this option)
	- − Select New Menu